# **Dell SE2419H/SE2419HX/**

# **SE2719H/SE2719HX**

**دلیل المستخدم**

**لـ Manager Display Dell ) مدیر شاشة عرض Dell(**

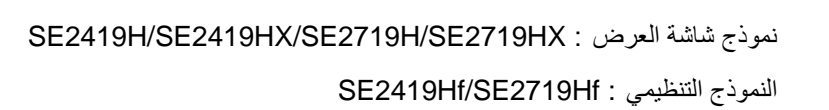

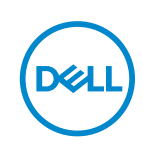

**ملاحظة: تشیر كلمة "ملاحظة" إلى المعلومات المھمة التي تساعدكم على الاستخدام الأفضل لمنتجكم.**

 **2018 ©شركة Dell الأو شركات التابعة لھا . كل الحقوق محفوظة.** تعد Dell و EMC والعلامات التجاریة الأخرى علامات تجاریة لشركة Dellأو الشركات التابعة لھا. وقد تكون العلامات التجاریة الأخرى علامات تجاریة لمالكیھا المعنیین .

2018 - 09

المعدل 01A

# المحتويات

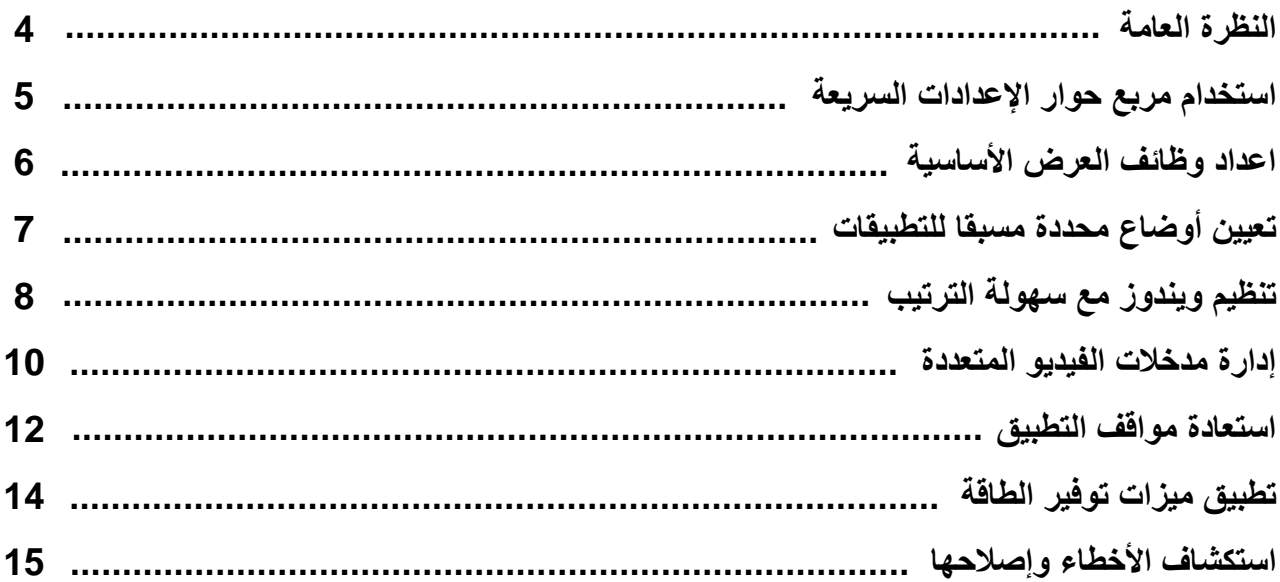

 $\boxed{\text{DEL}}$ 

<span id="page-3-0"></span> Manager Display Dell) مدير شاشة العرض ) Dell هو تطبيقمايكروسوفت ويندوزيستخدم لإدارة شاشة عرض أو مجموعة من شاشات عرض. ويمكن اجراء الضبط اليدوي للصورة المعروضة وتعيين الإعدادات التلقائية وإدارة الطاقة وتنظيم النوافذ وتناوب الصورة وغيرها من الميزات على شاشات Dell المحددة. وبعد التركيب، عند تشغيل Dell Display Manager (مدير شاشة العرض اDell) كل مرة، يبدأ تشغيل النظام ويضع الرمز الخاص به في شريط الإشعارات. وتتوفر معلومات حول الشاشات المتصلة بالنظام عند تحريك المؤشر في رمز شريط الإشعار ات

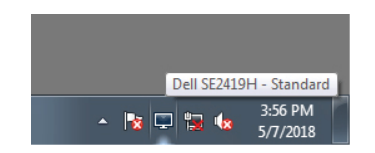

ملاحظة: يستخدم Manager Display Dell) مدير شاشة العرض ) Dell قناة CI/DDC للتواصل مع شاشتكم. ويرجي التأكد من تمكين CI / DDCفي القائمة على النحو التالي.

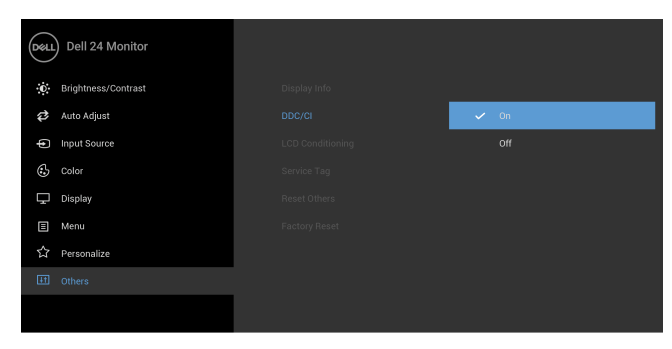

#### **SE2419H/SE2419HX**

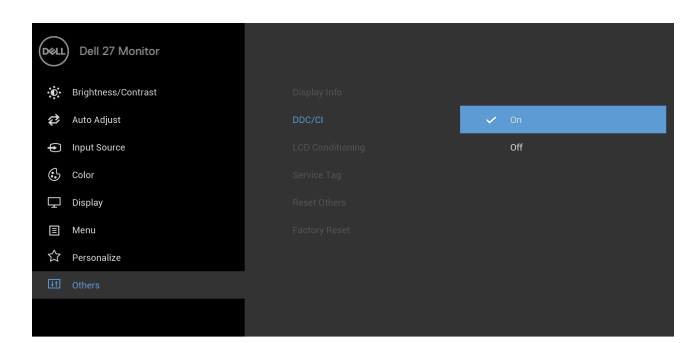

#### **SE2719H/SE2719HX**

<span id="page-4-0"></span>انقر فوق رمز شريط الإشعارات لـ Dell Display Manager (مدير شاشة العرض اDell)لفتح مربع حوار QuickSettings (الإعدادات السريعة). وعند توصيل أكثر من الأجهزة بطراز Dell المدعم بالكمبيوتر، يمكن تحديد شاشة هدف محددة باستخدام القائمة. ويتيح مربع حوار QuickSettings (الإعدادات السريعة) ضبطًا ملائمًا لمستويات السطوع والتباين في الشاشة. ويمكنكم تحديد **Manual Mode(**الوضع اليدوي ) أو **Mode Auto** التلقائي(الوضع )، ويمكن تغيير دقة الشاشة.

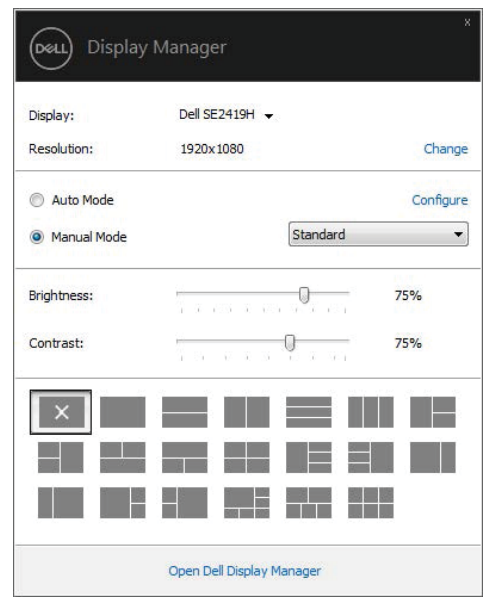

**SE2419H/SE2419HX/SE2719H/SE2719HX**

يوفر أيضًا مربع حوار QuickSettings (الإعدادات السريعة) إمكانية الوصول إلى واجهة المستخدم المتقدمة في Dell Display Manager (مدير شاشة العرض )Dell التي تستخدم فياعداد الوظائف الأساسية وتكوين الوضع التلقائي والوصول إلى الميزات الأخرى.

<span id="page-5-0"></span>يمكنك تحديدManual Mode(الوضع اليدوي) الذي يمكّنكم من تحديد وضع محدد مسبقا يدويًا أو تحديدAuto Mode(الوضع التلقائي) الذي يطبق وضعًا محددا مسبقًا وفقًا للتطبيق النشط. وتعرض الرسالة في الشاشة الوضع المحدد مسبقا الحالي كلما تغيرت. ويمكن أيضا **.如」,YI、丹封l\** 4...o)lc **ly:.﹜心�,」;.::.yJIU凶l(胡叫I) <sup>C</sup>。ntrast \_, (ξ卉....JI) Brightness J.i..i.u** 

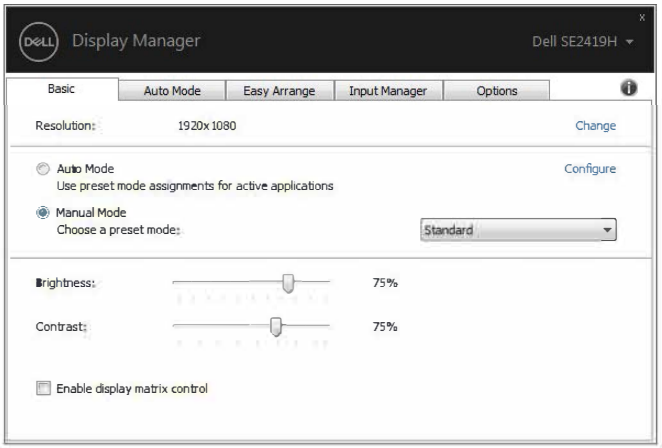

#### **SE2419H/SE2419HX1SE2719H/SE2719HX**

**中凶凶站品-<)�且ll) "Enable display matrix** <sup>c</sup>**。ntrol" 」**.b,, '**�Dell」戶戶中凶凶0� u,S:l \.,a品:姐�面** ا**لعرض) لتطبيق عناصر التحكم في الاعداد المسبقللسطوع والتباين واللون على كل الشاشات<sub>.</sub>** 

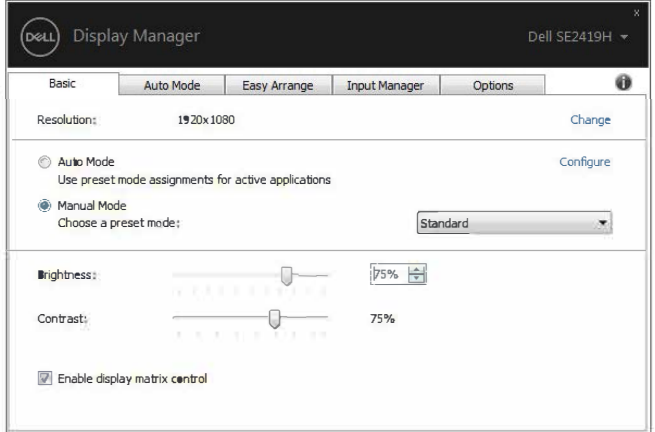

**SE2419H/SE2419HX1SE2719H/SE2719HX** 

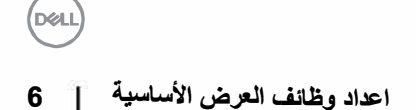

## تعيين أوضاع محددة مسبقا للتطبيقا*ت*

<span id="page-6-0"></span>تسمح لكم علامة التبويب لـ**Auto Mode** (الوضع التلقائي) بربط **Preset Mode(**وضعمحدد مسبقا)معين مع تطبيق معين وتطبيقه تلقائيًا. وعند تمكين **Auto Mode(**الوضع التلقائي)، يقوم Dell Display Manager (مدير شاشة العرض اDell) تلقائيًا بالتبديل إلى الوضع المحدد مسبقاالمقابل كلما تم تنشيط التطبيق المرتبط. وقد يكون **Preset Mode** (الوضع المحدد مسبقا) المعين الموزع الي تطبيق معين هو نفسه في كل جهاز متصل، أو قد أن يختلف من جهاز إلى آخر.

تم إعداد Dell Display Manager (مدير شاشة العرض Dell) مسبقًا للعديد من التطبيقات الشائعة. ولإضافة تطبيق جديد إلى قائمة المهام، قم ببساطة بسحب التطبيق من سطح المكتب أو قائمة بدء تشغيلويندوز أو أي مكان آخر الى القائمة الحالية.

كمحملاحظة: لا يتم دعم تعيينات وضعالاعداد المسبقللملفات الدفعية والبرامج النصية وبرامج التحميل والملفات غير القابلة للتنفيذ مثل **الأرشيفات المضغوطة أو الملفات المحزومة.**

يمكنك أيضًا تكوين وضع الإعداد المسبق لللعبة لاستخدامه عند تشغيل تطبيق Direct3D في وضع الشاشة الكاملة<sub>.</sub> ومن أجل منع تطبيق ما من استخدام الوضع، قم بتعيين وضع محدد مسبقًا مختلف له.

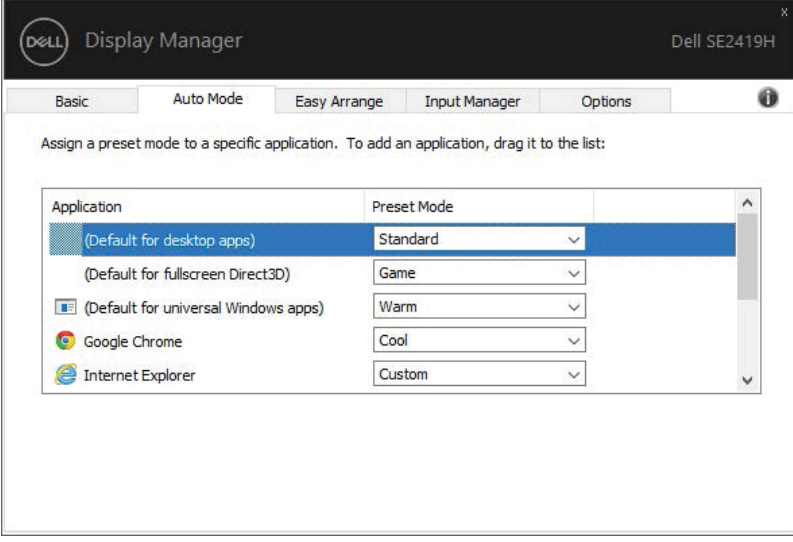

**SE2419H/SE2419HX/SE2719H/SE2719HX**

<u>(dell</u>

<span id="page-7-0"></span>على شاشات Dell المدعومة ، تسمح لكم علامة التبويب لـ**Arrange Easy**) سهولة الترتيب) بترتيب النوافذ المفتوحة بسهولة في أحد التخطيطات المحددة مسبقًا عن طريق سحبها في المناطق. اضغط على ">" أو استخدم مفتاح Page Up / Page Down (مفتاح الصفحة الأعلي/ مفتاح الصفحة الأسفل) للعثور على المزيد من التخطيطات. ومن أجل إنشاء تخطيط مخصص، قم بترتيب النوافذ المفتوحة ثم انقر فوق **Save**)الحفظ).

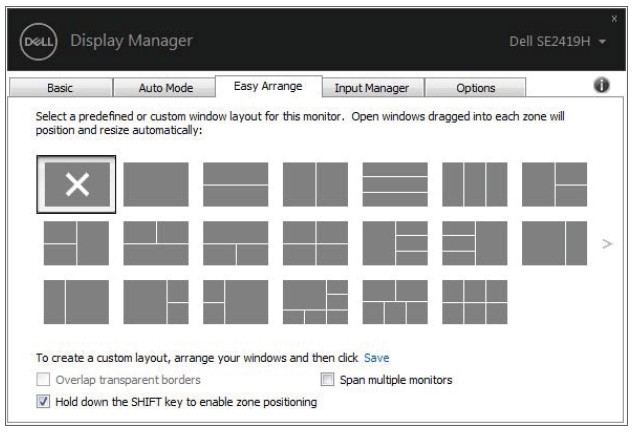

**SE2419H/SE2419HX/SE2719H/SE2719HX**

بالنسبة لنظام تشغيلويندوز ،10 يمكنكم تطبيق تخطيطات ويندوزمختلفة لكل من أجهزة سطح المكتب الافتراضية.

إذا كنت تستخدم ميزة سنابويندوزفي كثير من الأحيان، فحدد "**positioning zone enable to key SHIFT the down Hold**" (اضغط باستمرار على مفتاح SHIFT لتمكين تحديد المنطقة). وهذا يعطي أولويةسنابويندوز عن**Arrange Easy**) سهولة الترتيب). وستحتاج بعد ذلك إلى الضغط على مفتاح Shift لاستخدام تحديد موقع **Arrange Easy**)سهولة الترتيب).

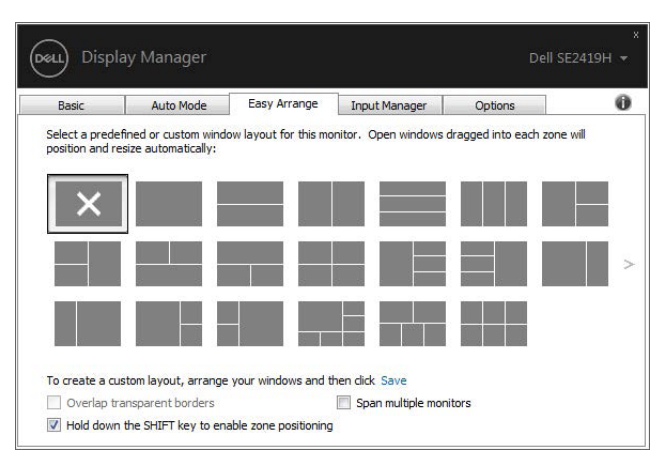

**SE2419H/SE2419HX/SE2719H/SE2719HX**

إذا كنت تستخدم أجهزة عرض متعددة في مجموعة أو مصفوفة، فيمكن تطبيق تخطيط**Arrange Easy**)سهولة الترتيب) عبر جميع الشاشات كجهاز كمبيوتر علي سطح مكتب واحد. حدد "**monitors multiple Span**) "عبر الشاشات المتعددة) لتمكين هذه الميزة. وتحتاج إلى محاذاة الشاشات بشكل صحيح لاستخدامها بشكل فعال.

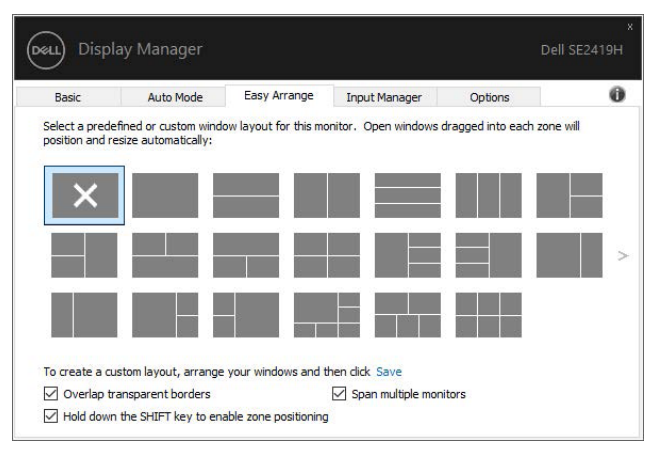

**SE2419H/SE2419HX/SE2719H/SE2719HX**

### **إدارة مدخلات الفيديو المتعددة**

<span id="page-9-0"></span>توفر علامة التبويبInput Manager (مدير المدخلات) طرقًا مريحة لإدارة عدة مدخلات فيديو متصلة بشاشةDell . ويسهل التبديل بين المدخلات أثناء عملكم مع أجهزة كمبيوتر متعددة.

يتم سرد جميع واجهات إدخال الفيديو المتاحة لشاشتكم. ميمكنكو إعطاء كل اسم إدخال كما تشاء. واحفظ التغييرات بعد التعديل.

ميمكنك تحديد مفتاح الاختصار للانتقال بسرعة إلى المدخل المفضل لديك ومفتاح اختصار آخر للتبديل بسرعة بين مدخلين إذا كنت تعمل في كثير من الأحيانبينهما .

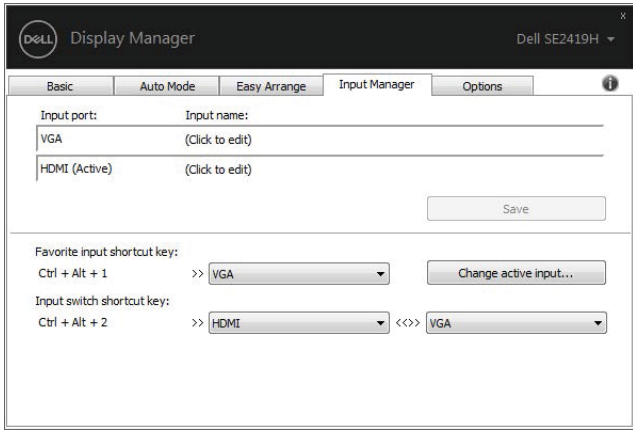

**SE2419H/SE2419HX/SE2719H/SE2719HX**

يمكنكم استخدام القائمة المنسدلة للتبديل إلى أي مصدر إدخال متوفر.

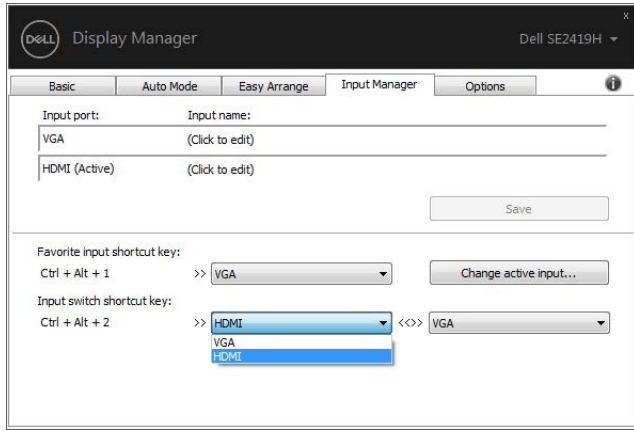

**SE2419H/SE2419HX/SE2719H/SE2719HX**

كم ملاحظة: يتصل DDM بالشاشة الخاصة بكم حتى عندما تعرض الشاشة الفيديو من كمبيوتر آخر. ويمكنكمتركيب DDM على الكمبيوتر الذي تستخدمه بشكل متكرر والتحكم في تبديل الإدخال منه. ويمكنكم أيضًا تركيب DDM على أجهزة الكمبيوتر الأخرى المتصلة بالشاشة.

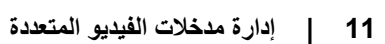

<u>DELL</u>

<span id="page-11-0"></span>يمكن أن يساعدكم DDM علي استعادة نوافذ التطبيق في مواضعها عند إعادة توصيل الكمبيوتر الخاص بكم إلى جهاز (أجهزة) العرض. ميمكنكو الوصول إلى هذه الميزة بسرعة عن طريق النقر بزر الماوس الأيمن على رمز DDM في شريط الإشعارات.

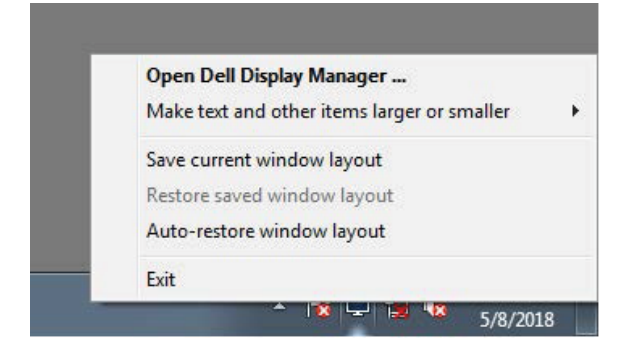

إذا اخترت "**Auto-restore window layout" (**الاستعادة التلقائية لتخطيط النافذة) ، يتم تعقب وتتبع أوضاع نوافذ تطبيقكم

بواسطةDDM يقوم DDM تلقائيًا بوضع نوافذ التطبيق في مواضعها الاصلية عند إعادة توصيل جهاز الكمبيوتر الخاص بكم بالشاشة (الشاشات) الخاصة بكم.

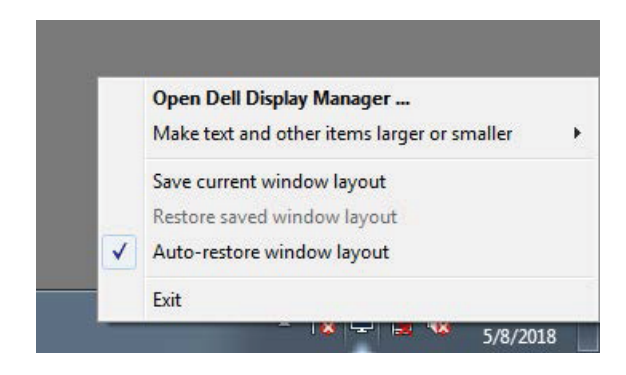

إذا أردت العودة إلى تخطيط مفضل بعد تحريك نوافذ التطبيق، يمكنكم أولأ "**Save current window layout " (ح**فظ تخطيط النافذة الحالية) و "**layout window saved Restore**) " استعادة تخطيط النافذة المحفوظة).

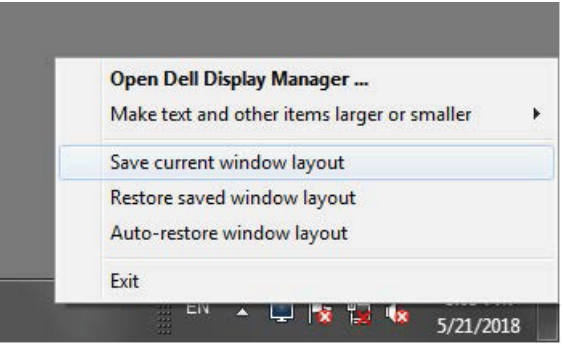

.<br>D&LL

یمكنكم استخدام الشاشات التي تحتوي على نماذج أو قرارات مختلفة في روتینكم الیومي، ویمكنكم تطبیق تصمیمات نافذة مختلفة علیھا. ویمكن لـ DDMالتعرف على الشاشة التي قمت بإعادة توصيلها واستعادة أوضـاع التطبيق وفقًا لذلك.

في حالة احتیاجكم إلى استبدال جھاز العرض في تكوین مصفوفة شاشة، یمكنكم حفظ تخطیط النافذة قبل الاستبدال واستعادة التخطیط بعد تركیب جھاز عرض جدید .

**ملاحظة: یجب علیكم الاحتفاظ بتشغیل التطبیقات الخاصة بكم للاستفادة من ھذه المیزة. و DDM لا یطلق التطبیقات .**

## تطبيق ميزات توفير الطاقة

<span id="page-13-0"></span>في طرازات Dellالمدعومة، تتوفر علامة التبويب لـ **Options**) خيارات) توفر خياراتPowerNapلتوفير ميمكنكوالطاقة. اختيار ضبط سطوع الشاشة الي الحد الأدنى أو وضع الشاشة في حالة النوم عند تنشيط شاشة التوقف.

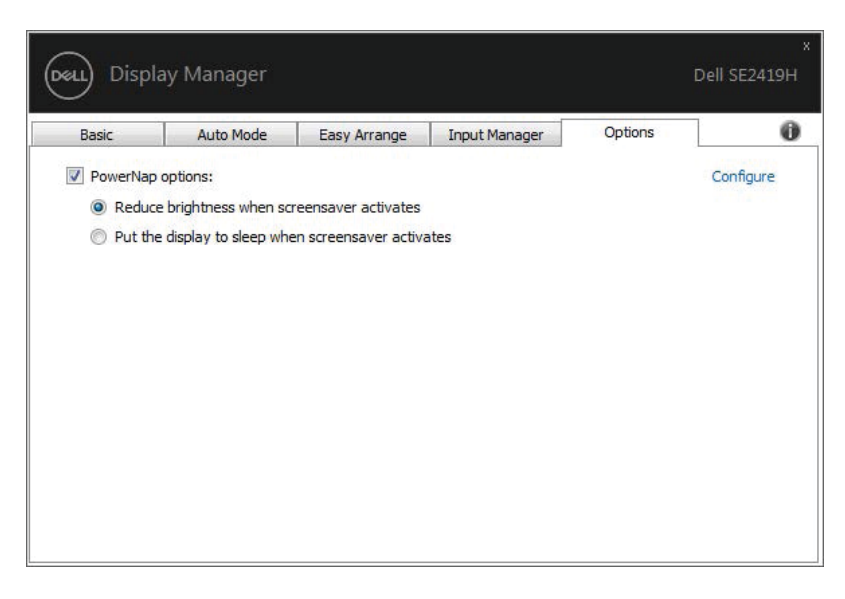

#### **SE2419H/SE2419HX/SE2719H/SE2719HX**

,<br>D&LL

إذا لم يعمل DDM مع شاشتكم، فسيعرض DDM تحت الرمز في شريط الإشعارات.

<span id="page-14-0"></span>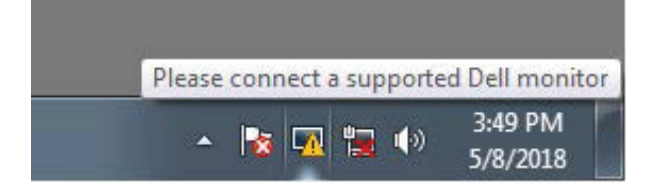

انقر فوق الرمز، ويعرضD**DM**رسالة خطأ أكثر تفصيلاً <sub>.</sub>

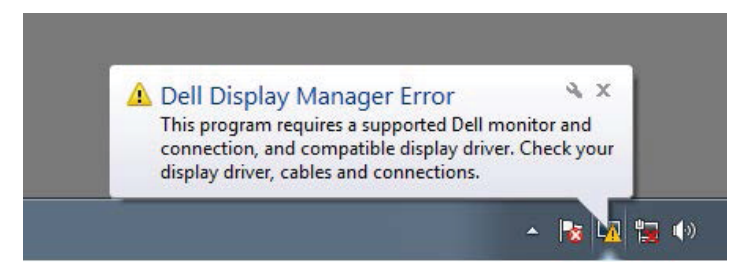

يرجى ملاحظة أن DDM لا يعمل إلا مع الشاشات ذات العلامة التجارية منDell. وإذا كنت تستخدم أجهزة العرض من الشركات المصنعة الأخرى، لا يدعمها .DDM

يمكنلـإذا كان لا DDMاكتشاف شاشات Dell المدعومةو/ أو الاتصال بها، يرجى اتخاذ الإجراءات التالية لاستكشاف الأخطاء وإصلاحها:

.1ينبغي التأكد من توصيل كابل الفيديو بشكل صحيح بين الشاشة والكمبيوتر. وينبغي التأكد من إدراج الموصلات بقوة في الموضع.

.2 ينبغي التحقق من شاشة OSD لضمان تمكين .CI/DDC

3. ينبغي التأكد من أن لديك برنامج تشغيل بطاقة الرسومات الصحيح من البائع( Intel، AMD، AMD، إلخ). وبرنامج تشغيل الرسومات غالبًا ما يكون سبب خطأ DDM.

4 قم باز الة أي من محطات الإرساء وممدّدات الكابلات والمحولات بين الشاشة وواجهة الرسومات. وقد بعضالممددات أو لوحات الوصل أو المحولاتمنخفضة التكلفةلا تدعم CI/DDCبشكل صحيح ثم تفشلDDM . وقم بتحديث برنامج تشغيل هذا الجهاز في حالة توفر أحدث إصدار. . 5 قم بإعادة تشغيل جهاز الكمبيوتر الخاص بكم.

DELL

قد لا تعمل DDM مع أجهزة العرض أدناه:

طرازات● شاشات Dell التي يتم شحنها في وقت سابق من 2013 وسلسلة Dمن شاشاتDell. ولمزيد من المعلومات، انظر

.www.dell.com/support/monitors

اشاشا● لألعات تستخدمب التي تقنية sync-G القائمة علي .Nvidia

●لا تدعم الشاشات الظاهرية واللاسلكية .CI/DDC

●بعض الموديلات المبكرة من شاشات1.2DP ، قد يكون من الضروري تعطيل 1.2 DP/MST باستخدام .OSD للشاشة

إذا كان الكمبيوتر متصلأ بالإنترنت، فستتم مطالبتكم بالترقية إلى إصدار جديد من DDM عندما يكون متاحًا. ونوصى بتنزيل وتركيب أحدث تطبيق DDM.

يمكنكم أيضًا البحث عن الإصدار الجديد عن طريق النقر بزر الماوس الأيمن على رمز DDM أثناء الضغط بالاستمرار على مفتاح"shift".

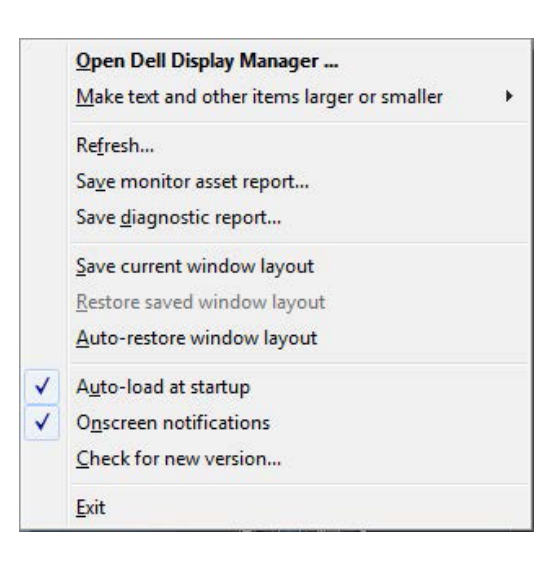

.<br>D&LL